## **Házon kívül válaszok automatikus küldése az Outlook-ban**

- 1. Megoldás a számítógépre telepített Outlook használatával (kell hozz a beállított pte.hu végződésű postafiók): [https://support.microsoft.com/hu-hu/office/h%C3%A1zon-k%C3%ADv%C3%BCl](https://support.microsoft.com/hu-hu/office/h%C3%A1zon-k%C3%ADv%C3%BCl-v%C3%A1laszok-automatikus-k%C3%BCld%C3%A9se-az-outlook-ban-9742f476-5348-4f9f-997f-5e208513bd67)[v%C3%A1laszok-automatikus-k%C3%BCld%C3%A9se-az-outlook-ban-9742f476-5348-4f9f-](https://support.microsoft.com/hu-hu/office/h%C3%A1zon-k%C3%ADv%C3%BCl-v%C3%A1laszok-automatikus-k%C3%BCld%C3%A9se-az-outlook-ban-9742f476-5348-4f9f-997f-5e208513bd67)[997f-5e208513bd67](https://support.microsoft.com/hu-hu/office/h%C3%A1zon-k%C3%ADv%C3%BCl-v%C3%A1laszok-automatikus-k%C3%BCld%C3%A9se-az-outlook-ban-9742f476-5348-4f9f-997f-5e208513bd67)
- 2. Webmailen keresztül:

Minden aktív jogviszonnyal rendelkező PTE hallgató, oktató és dolgozó automatikusan hozzáférést kap a Microsoft Office 365 egyetemi szolgáltatáshoz.

Office 365 rendszer elérhető az <https://www.office.com/> vagy a

<https://login.microsoftonline.com/> oldalon, felhasználói név a PTE-s loginnév@tr.pte.hu (EHAkód@tr.pte.hu, [Neptunkód@tr.pte.hu](mailto:Neptunkód@tr.pte.hu)).

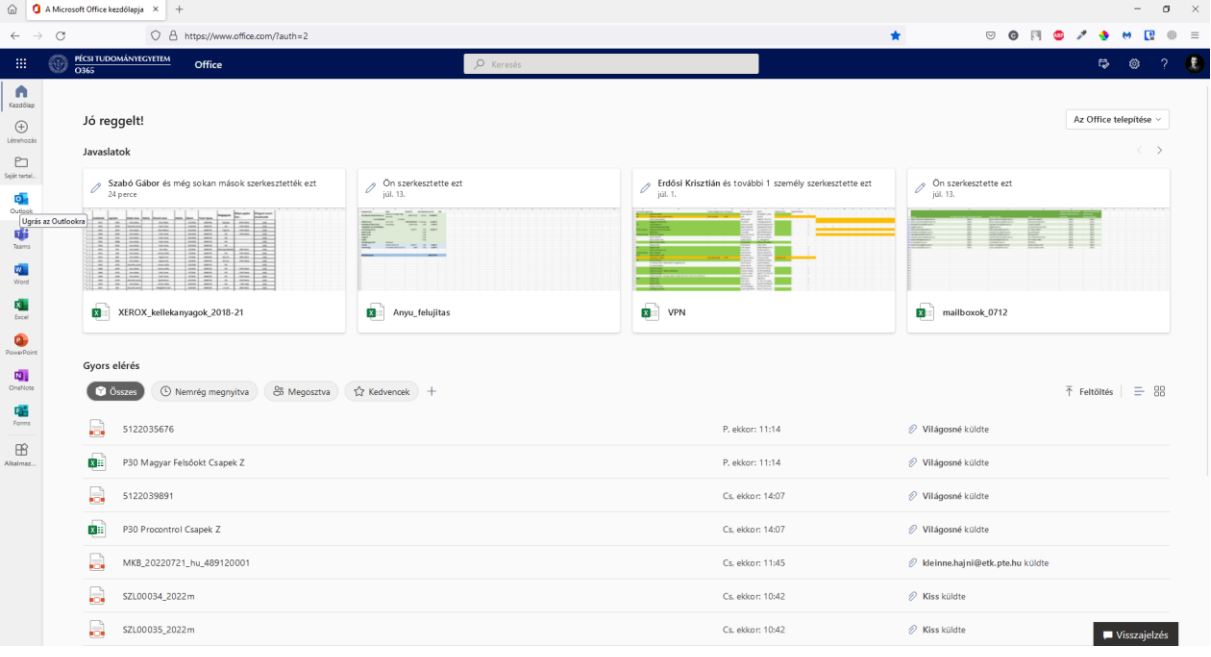

A bal oldali listából kattintsunk az Outlook ikonjára. A következő ablakban válasszuk a jobb felső sarokból a fogaskerék ikont, majd a lenyíló menüből "Az Outlook összes beállításainak megtekintése" lehetőséget:

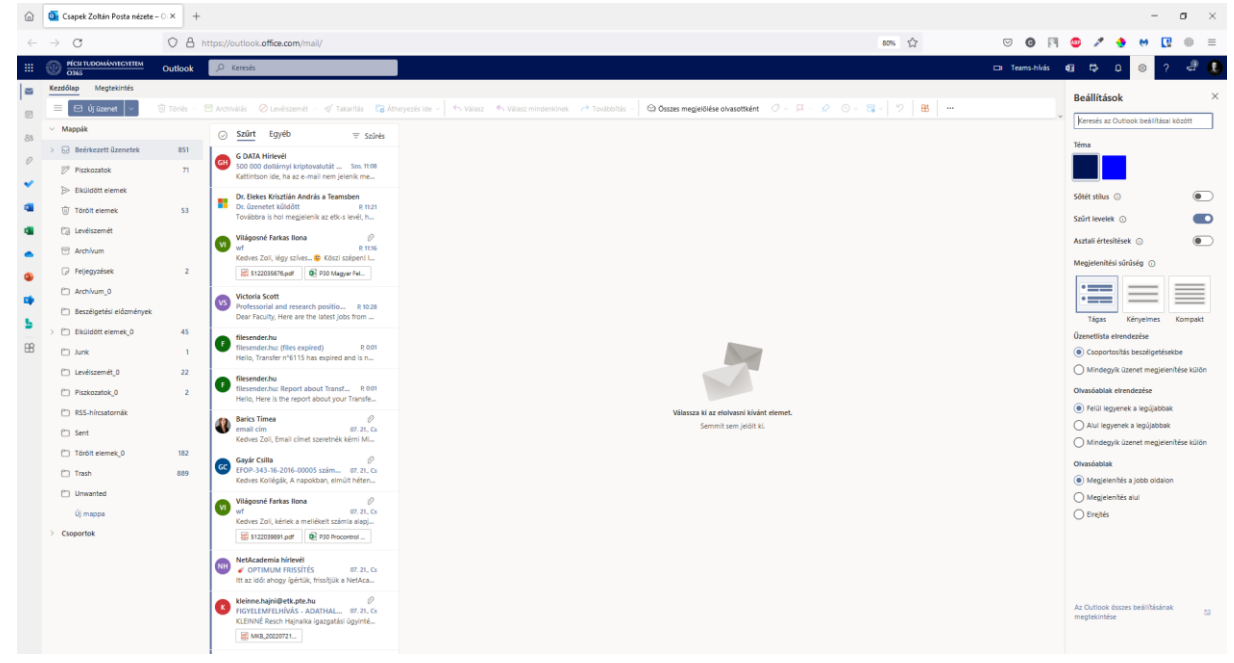

Most válasszuk az "Automatikus válaszok" - kat,

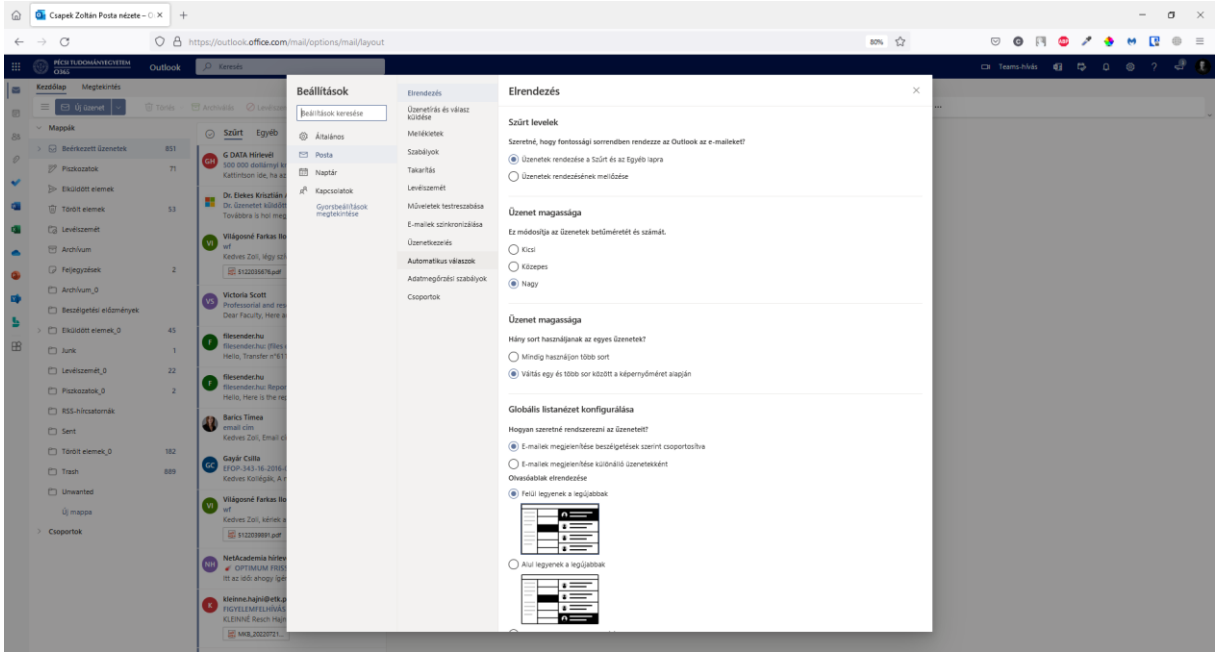

és végezzük el a szükséges beállításokat:

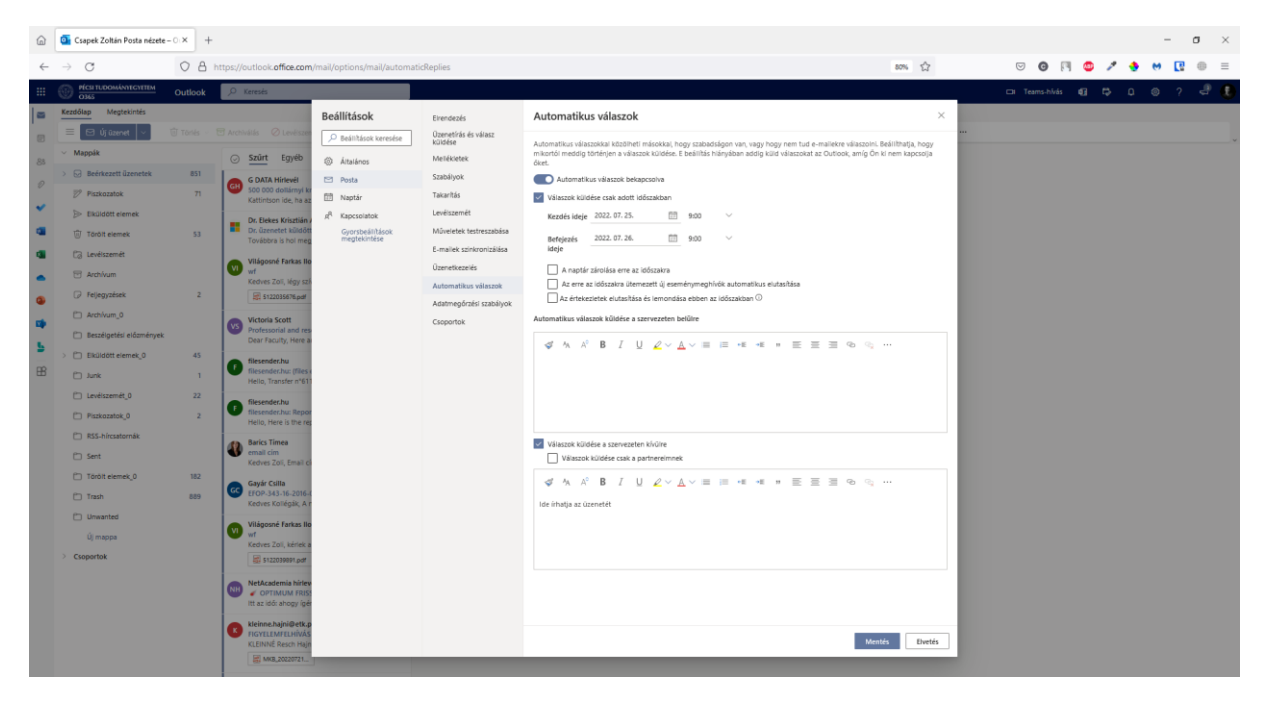

Végezetül kattintsunk a "Mentés" gombra.